# MSI9300

PortaWeigh Plus Crane Scales PortaWeigh Plus Hi-Torque Crane Scales

# Software Upgrade Guide

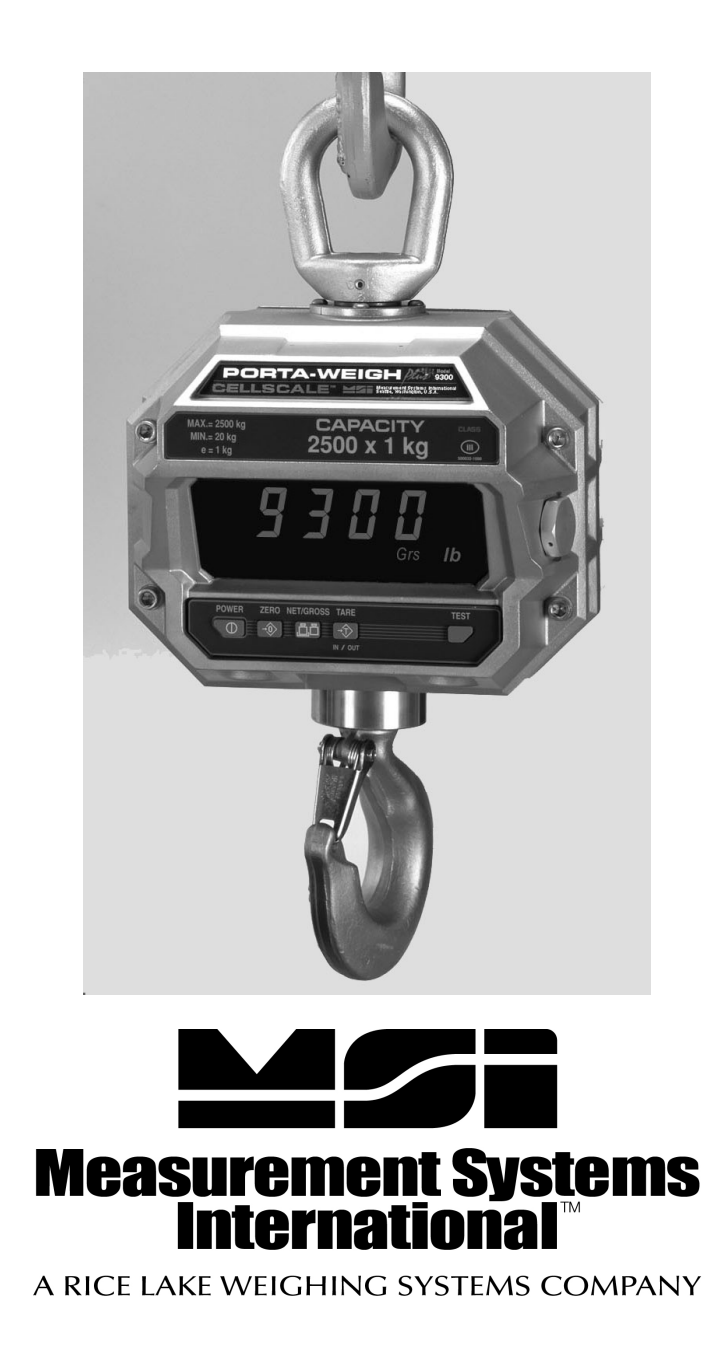

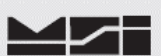

# **1 Introduction.**

This procedure describes how to perform software upgrades within the MSI-9300 Series Crane Scales. The MSI-9300 Series Crane Scales are controlled by an embedded MSI-9000 CellScale.

## **All scale functions & operating parameters are stored within the MSI-9000.**

The MSI-9000 CellScale operates as most processor based equipment do with a boot-loader and an application. Dependent upon original version to current version upgrade, it will be required to install both the boot-loader and application software into the MSI-9000 CellScale. These units will require the **FULL** upgrade procedure.

In the remaining cases where the original boot loader is the same version, then only the application software upgrade is needed and **step 5** can skipped in its entirety.

Refer to the chart below to determine upgrade requirements. Additional variables to upgrade requirements include modem version (2400 or 2450) and in rare cases of some older systems, possible hardware upgrades.

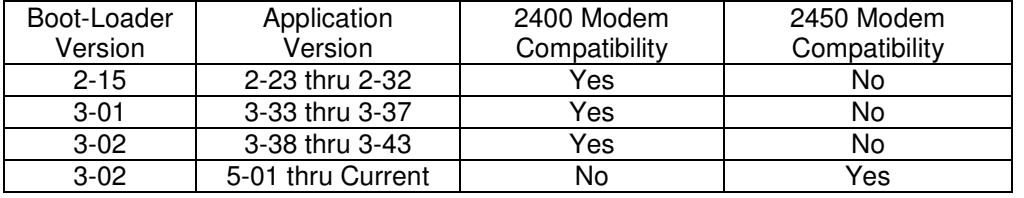

#### **MSI-9000 CellScale Software Chart**

For all MSI-9300 Series displays containing software versions, **3-40 c** / **d** or higher, have full compatibility with above charted MSI-9000 CellScale application software.

If your scale has a software version not listed, contact MSI.

#### **2 Equipment requirements.**

- 2.1 PC with terminal program as described within and RS-232 serial port with Std. DB-9 connection or adapters. Reference full version of the **MSI-9000 CellScale User Guide** for specific details on connections.
- 2.2 1 ea. 501705-0001 serial communication cable.
- 2.3 Applicable upgrade software in .hex format. Contact MSI as these files can be easily sent via E-Mail attachments.

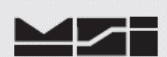

# **3 Accessing the MSI-9300 Series CellScale Terminal Menu**

- 3.1 Set the terminal program to emulate an ASCII terminal.
- 3.2 Set the terminal programs port protocol to 9600 Baud, no parity, 8 data bits and 1 stop bit.
- 3.3 Disable flow control in the terminal program.
- 3.4 Turn Scale **ON** and allow to power up. Once complete, press & hold **NET/GROSS** keys then press and release the **TEST** key. The scale should indicate **H-PORT**. Release all keys.
- 3.5 Connect the MSI-9300 Series crane scale comport to the PC serial port with the 501705- 0001 serial cable.
- 3.6 From PC, press ENTER. Main Cell Scale Manu will appear.

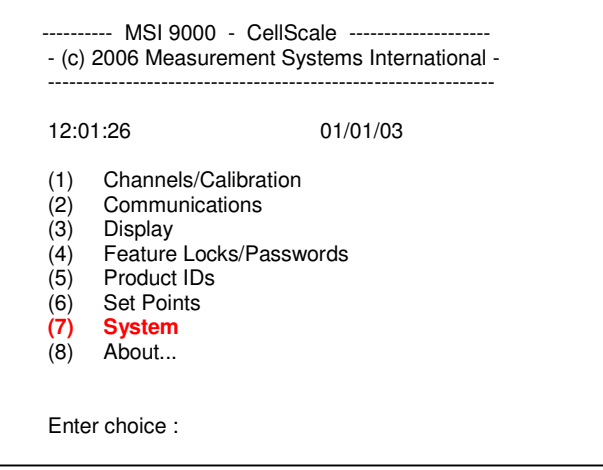

## **4 Accessing Boot Loader**

4.1 Select (**7**) **System**.

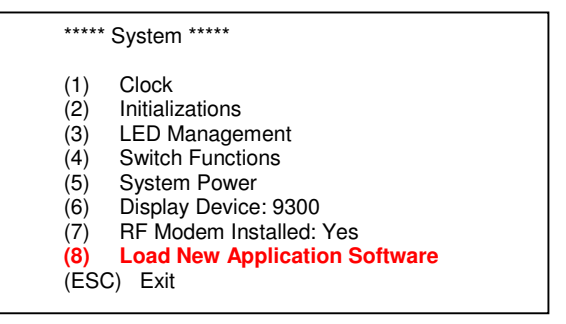

4.2 Select (**8**) **Load New Application Software**.

Ready to load new application!

 Are you sure?? **Type YES to complete this action**. Type NO to abort this action.

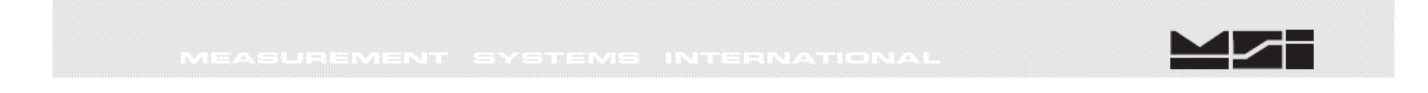

4.3 The Cell Scale will prompt if you are sure. Type **YES** and press **Enter**.

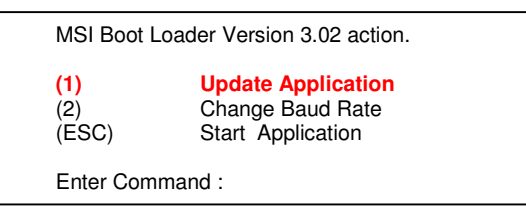

# **5 Updating the boot loader.**

5.1 Press (**1**) to **Update Application**.

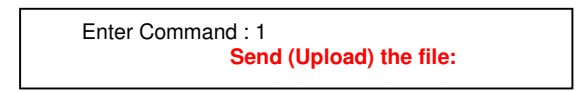

- 5.2 Using the terminal program, send the **3-02 RE-BOOT** file. **Note: File must be sent as raw ASCII. Do not use Kermit, X-Modem, Z- Modem or any other protocol.**
- 5.3 After the file is sent, the re-boot loader program will display the following message.

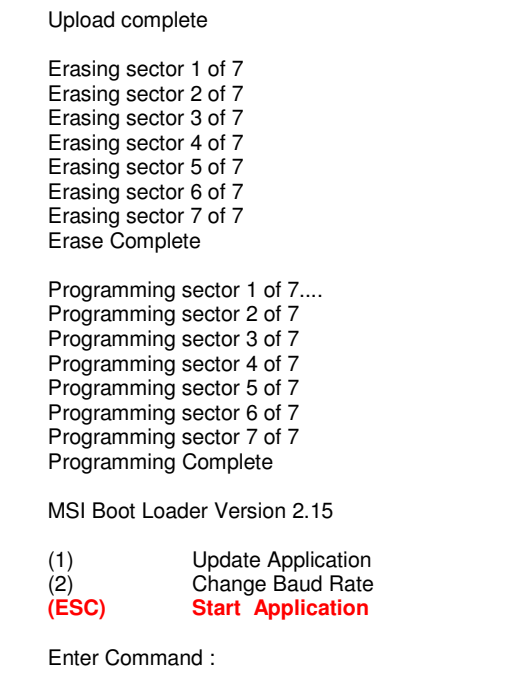

5.4 Press (**ESC)** to **Start Application** (i.e. the reboot loader program).

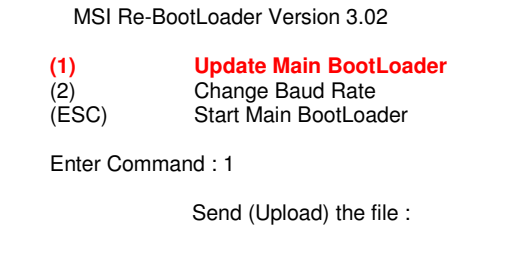

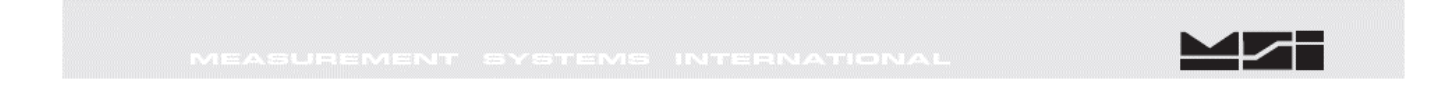

5.5 Press (**1**) to **Update Main Bootloader**.

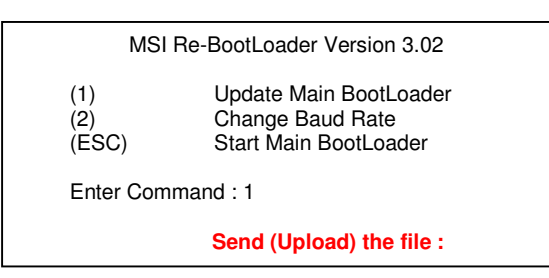

- 5.6 Using the terminal program, send the **3-02 Boot file**. **Note: File must be sent as raw ASCII. Do not use Kermit, X-Modem, Z- Modem or any other protocol.**
- 5.7 After the file is sent, the re-boot loader program will display the following message.

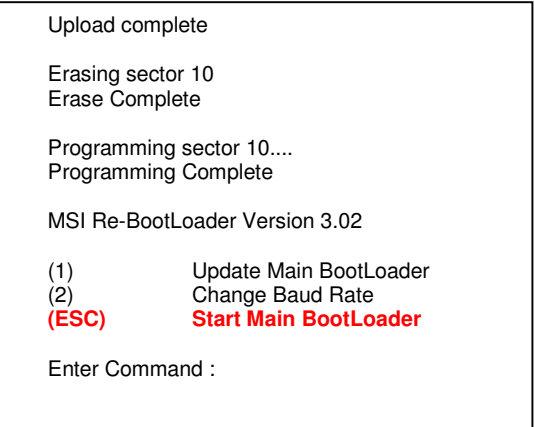

5.8 Press (**ESC)** to **Start Main Bootloader**.

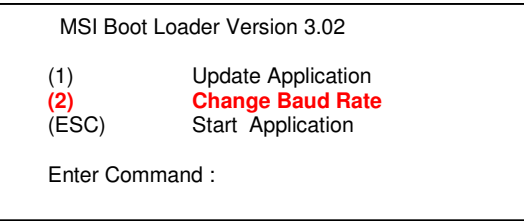

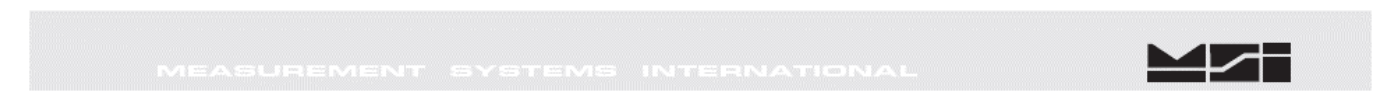

# **6 Updating the Application**

6.1 Press (**2**) to **Change Baud Rate**. Changing baud rate will expedite the file transfer time.

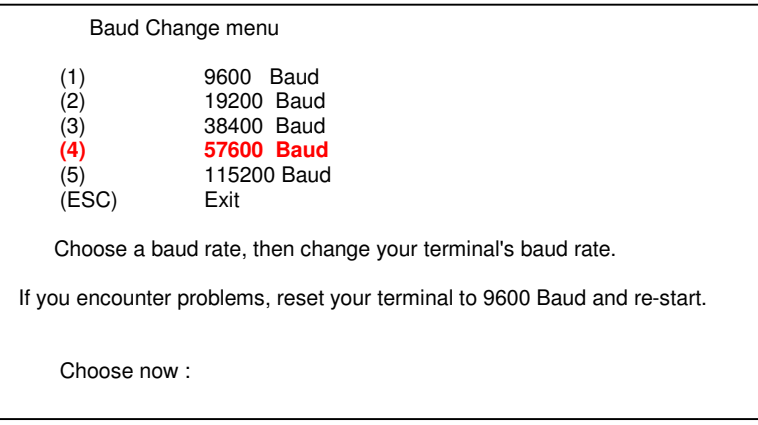

6.2 Press (**4**) to select **57600 Baud** rate.

Choose now : þ){p0óêdúãî){p0óêdúãî){p0óêdúãî){p0óêdúãî){p0óêdúãî){p0óêdú ãî){p0óêdúãî){p0óêdúãî){p0óêdúãî){p0óêdúãî){p0óêdúãî){p0óêdúãî){p0óêdúãî){p0óêdú

6.3 Change terminal program protocol to match (i.e. 57600, N, 8, 1).

When you can read this, press any key. When you can read this, press any key. **When you can read this, press any key**.

6.4 Press (**ANYKEY**). **ENTER** is fine.

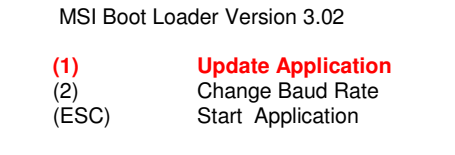

6.5 Press (**1**) to **Update Application** software.

Enter Command :

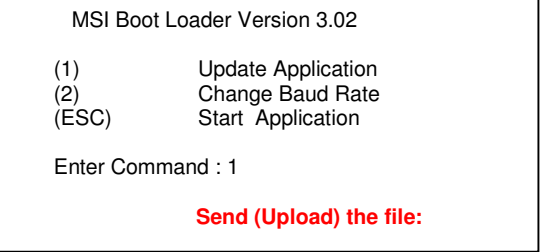

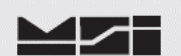

#### 6.6 Using the terminal program send the **X-YZ Application** file. **Note: File must be sent as raw ASCII. Do not use Kermit, X-Modem, Z-Modem or any other protocol.**

6.7 After the file is sent, the boot loader program will display the following message.

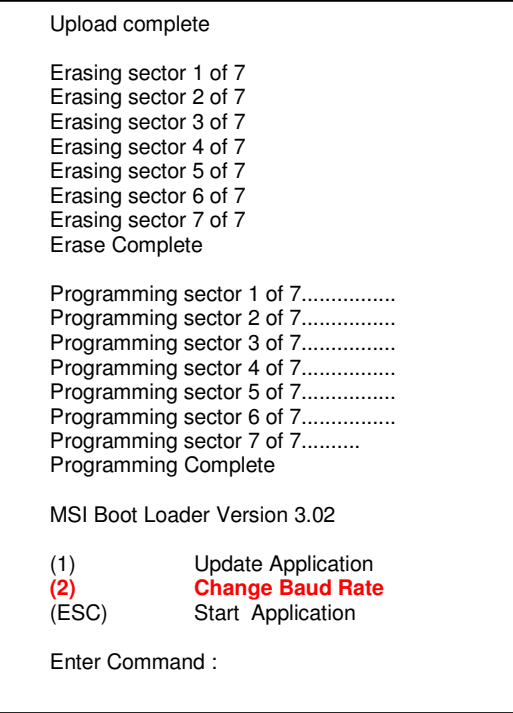

6.8 Press (**2**) to **Change Baud Rate**.

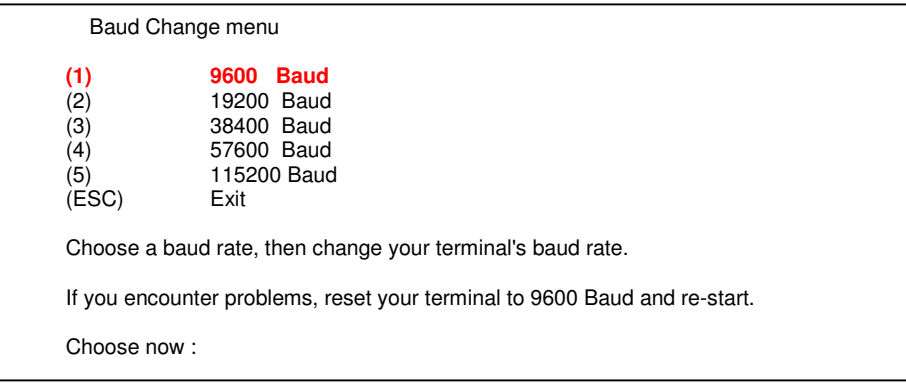

6.9 Press (**1**) for **9600 Baud**.

 Choose now : ñàààààààààààààààààààààààààààààààààààààààààààààààààààààààààà àààààààààààààààààààààààààààààààààààààààààààààààààààààààààààààààààààààààààààààààà àààààààààààààààààààààààààààààààààààààààààààààààààààààààààààààààààààààààààààààààà

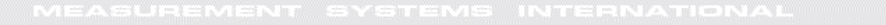

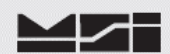

6.10 Change terminal program protocol to match (i.e. 9600, N, 8, 1).

 When you can read this, press any key. When you can read this, press any key. When you can read this, press any key. **When you can read this, press any key.**

6.11 Press (**ANY KEY**). **Enter** is fine.

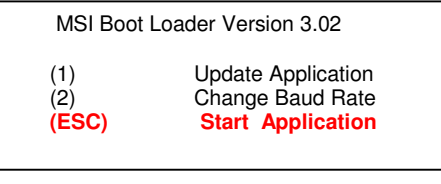

6.12 Press **ESC** to **Start Application**. Upon pressing **ESC**, allow a few moments for the CellScale to display the following message.

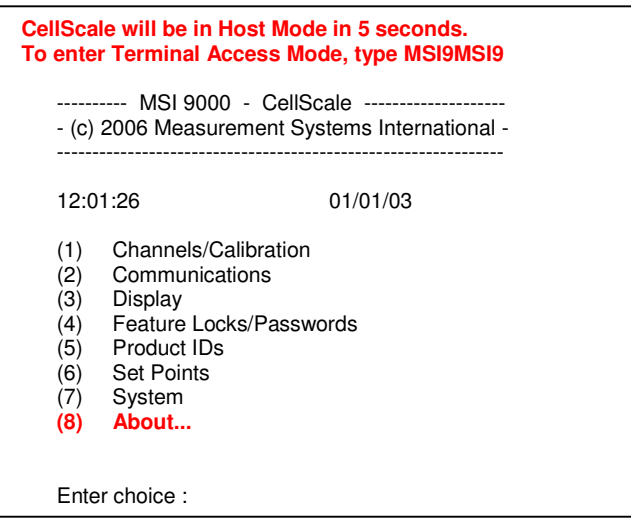

**NOTE: If main menu does not appear after 15 seconds, type MSI9MSI9.**

# **7 Update Verification**

7.1 Confirm that the CellScale program has been updated by accessing the CellScale application code. Select (**8**) **About**.

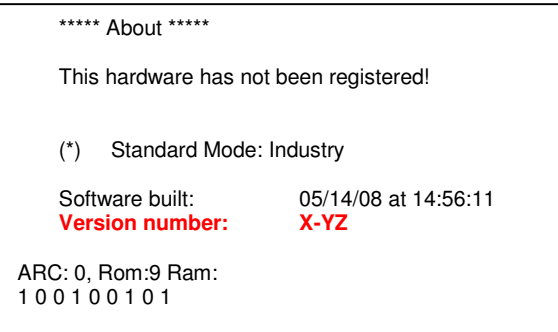

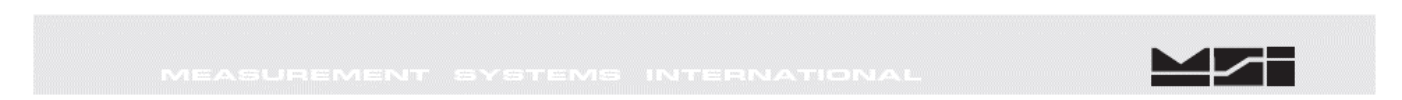

#### 7.2 Confirm that the software version is the latest version that you downloaded. **Version number X-YZ**.

Press **ESC** to return to Main Menu.

# **8 Master Re-set.**

8.1 Perform Master Re-Set.

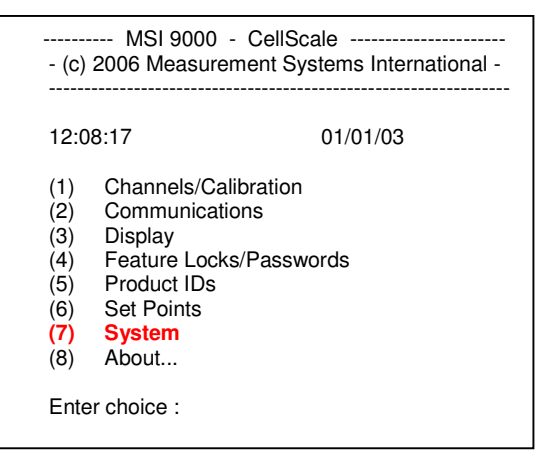

8.2 Select (**7**) **System**.

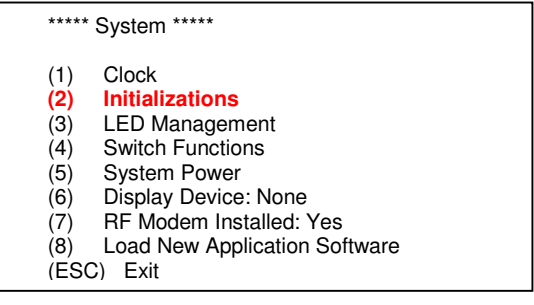

8.3 Select (**2**) **Initializations**.

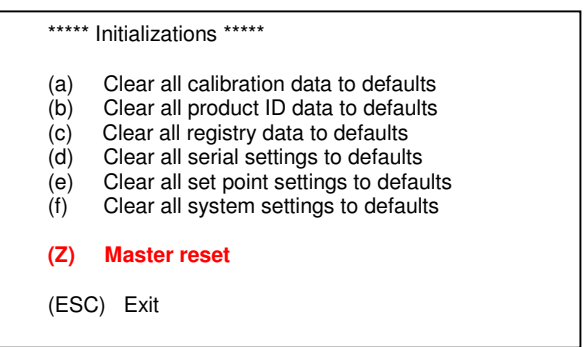

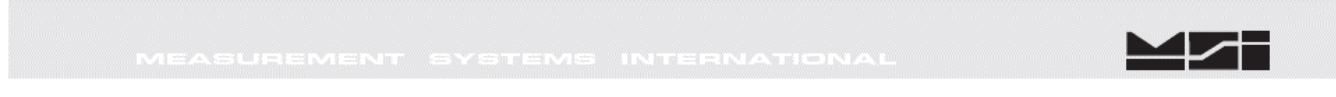

8.4 Select (**Z**) **Master reset**.

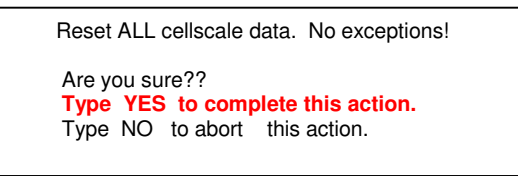

8.5 Type **YES.** After a few moments, the main menu will appear.

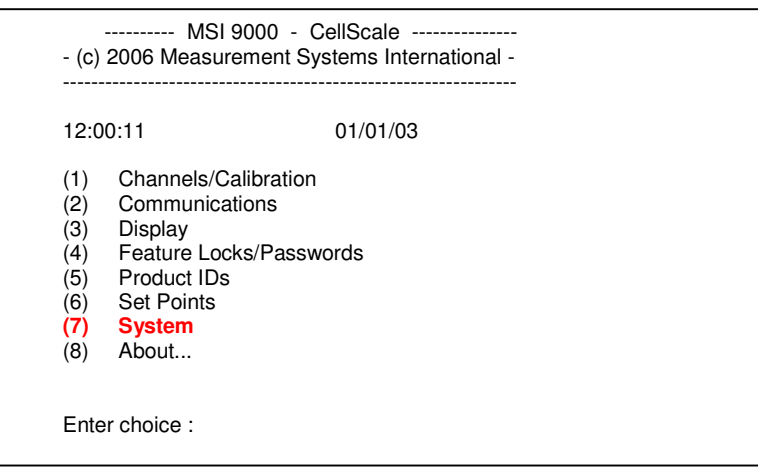

**NOTE: If main menu does not appear after 15 seconds, type MSI9MSI9.**

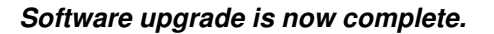

# **9 Configure the MSI-9000 CellScale for operation with the MSI-9300 Series Crane Scales**

9.1 Select (**7**) **System.**

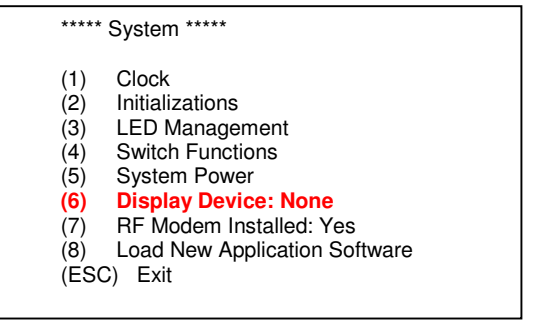

#### 9.2 Select (**6**) **Display Device: None**

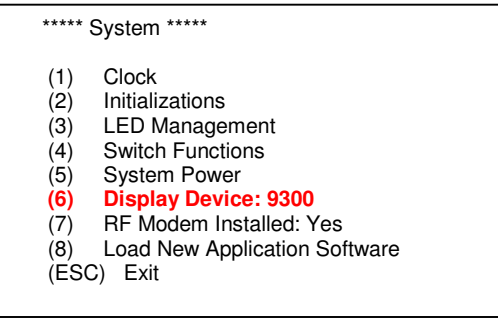

#### **Note Display Device change from None to 9300.**

#### 9.3 Select (**3**) **LED Management**

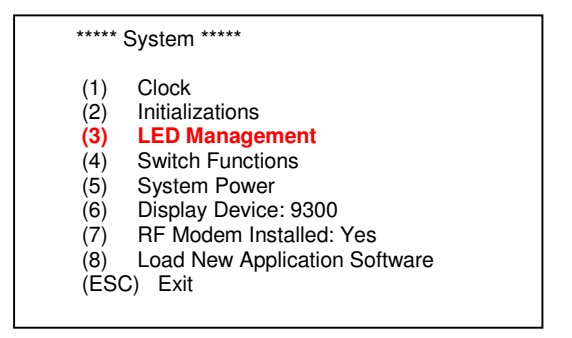

9.4 Select (**1**), then (**2**), then (**3**), ....., thru (**7**).

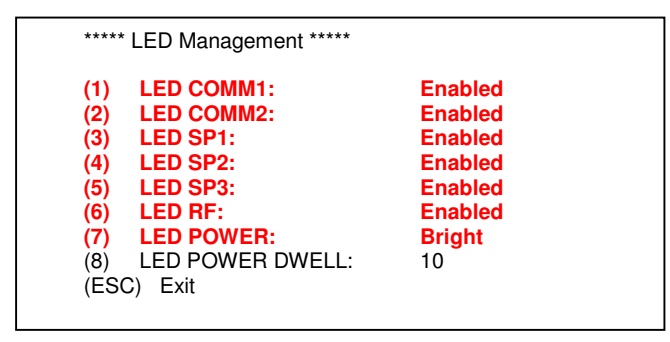

 **Note that all "Enabled" change to "Disabled", and "Bright" changes to "Dim".** 

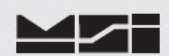

#### 9.5 Select (**ESC**) **Exit.**

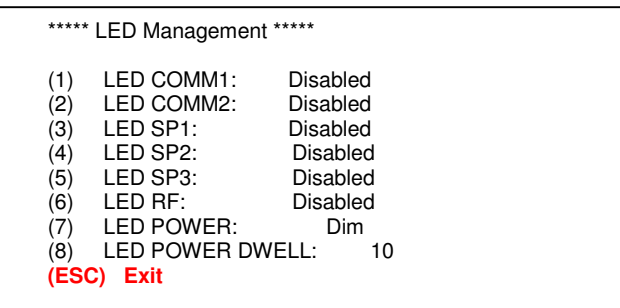

#### 9.6 Select (**5**) **System Power.**

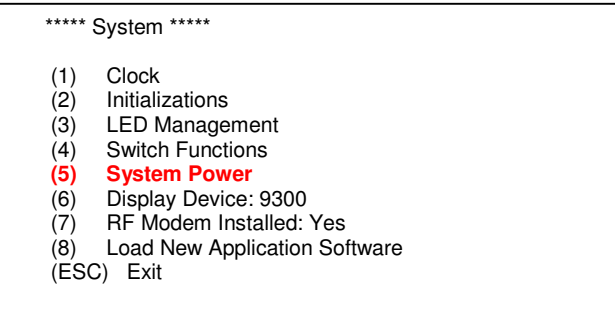

9.7 Assure that (**1**) Hard-wired (Type A): **AC or DC** and (**7**) Auto Shutdown: **Disabled** are selected. If they are not, press the appropriate number, 1 or 7, until they are.

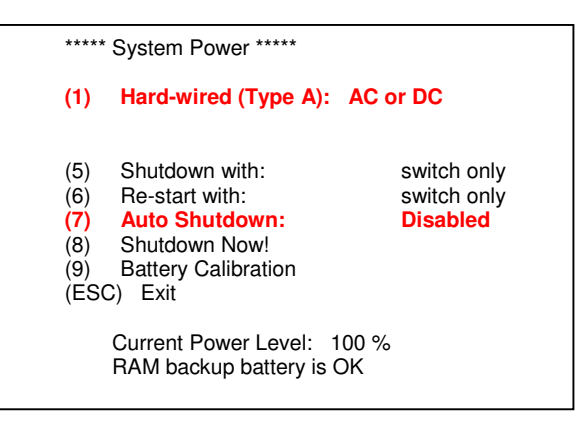

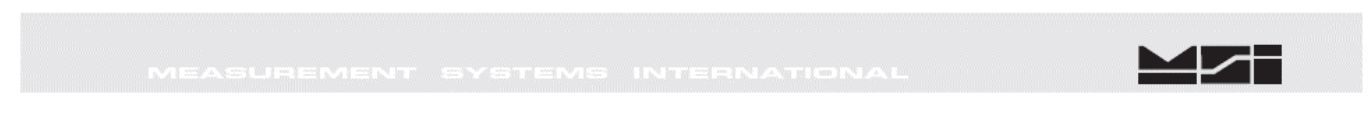

9.8 Press (**ESC**) twice to exit to main menu.

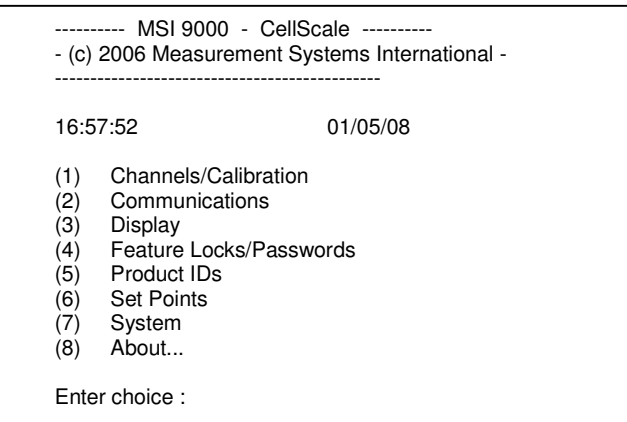

 **Configuration of 9000CS is complete.**

**If 5-20, or later, MSI-9000 CellScale application software is used. Perform the MSI-9300-5-20 Setup Exit procedure before exiting system.**

**If software upgrade was to a version less than 5-20, then disconnect comm. cable and cycle power on scale.**

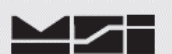

# **Notes on terminal programs**

There are several terminal programs available for every platform. Below are some notes on terminal programs that are used regularly at MSI for communicating with CellScale products.

#### **TeraTermPro**

 Get from downloads.com or MSI can e-mail "ttermp23.zip" After installing, start the program Start -> Programs -> TeraTermPro Select "serial" and COM1 or whichever port being used (DO NOT SELECT TCP/IP) Hit OK Set-up Serial port Port: COM1

 Baud Rate: 9600 Data: 8 bits Parity: none Stop: 1 bit Flow Control: none Hit OK May need to hit space bar to refresh display.

## **HyperTerminal**

Comes with Windows Start -> Programs -> Accessories -> Communications -> HyperTerminal -> Hyperterm.exe Name connection CSCom1 (any name is fine) Under connect using: Direct to Com1 DO NOT TYPE PHONE NUMBER IN! Hit OK Port Settings Baud Rate: 9600 Data: 8 bits Parity: none Stop: 1 bit Flow Control: Hardware Hit OK

May need to press space bar to refresh the display When done, save session as you named it earlier and an icon will be created so you will not have to go through set-up in the future.

#### **ProComm Plus**

 After installed: Programs Procomm Plus Data Terminal Set-up – set-up bar is at the bottom of the screen. To change, click on the appropriate parameter and set to the following: Port: Direct connect-Com1

 Baud: 9600 Parity-Data bits-Stop bits: N-8-1 Hit 'r' key to refresh

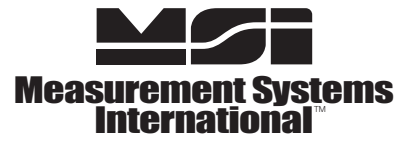

A RICE LAKE WEIGHING SYSTEMS COMPANY **14240 Interurban Avenue South Suite 200 ● Seattle, WA 98168-4661 ● USA**<br>Phone: 206-433-0199 ● Fax: 206-244-8470<br>www.msiscales.com<br>© 2012 Rice Lake Weighing Systems \$